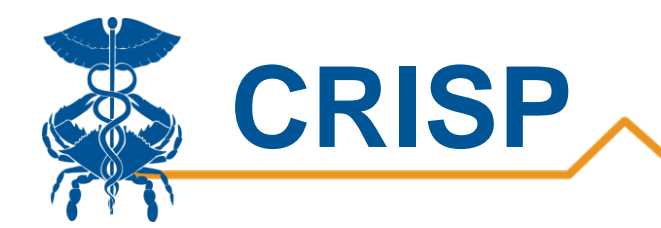

# Patient Total Hospitalization (PaTH) User Guide

By CRISP, last updated 8/17/2021

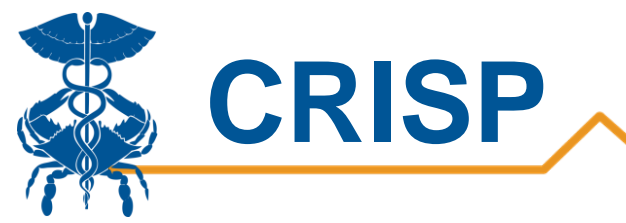

# **Table of Contents**

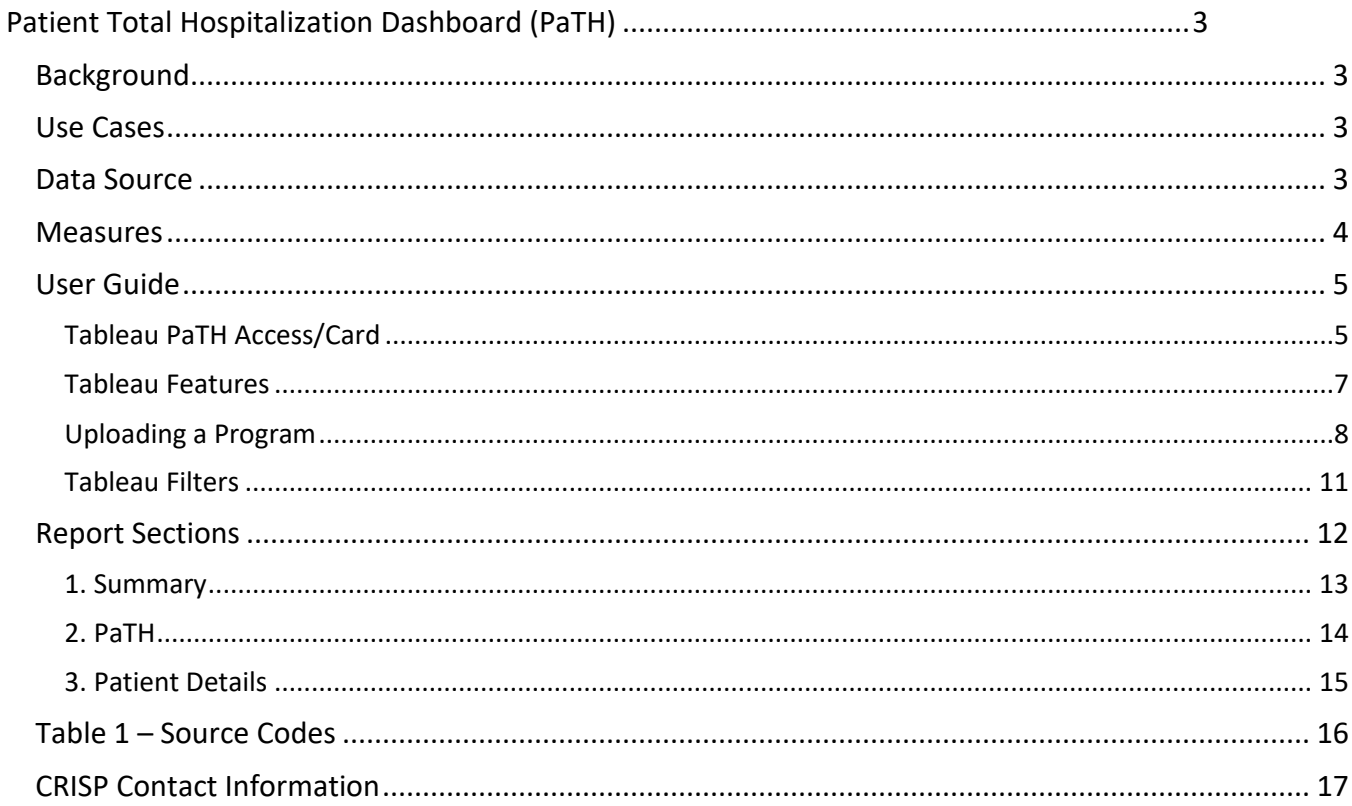

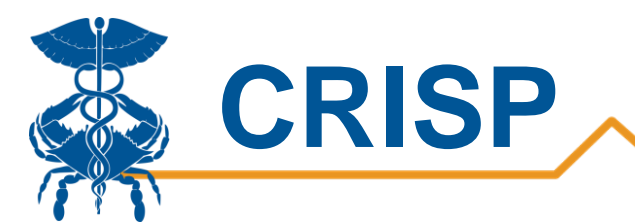

# <span id="page-2-0"></span>Patient Total Hospitalization Dashboard (PaTH)

### <span id="page-2-1"></span>**Background**

The Patient Total Hospitalization Report (PaTH) was developed to provide hospital and ambulatory users a report to view cross hospital charge data for patients in the last 36 months. PaTH provides an overview of hospital utilization and charges. Users can also drilldown to a specific patient population with the patient condition, demographic, and hospital utilization filters. Users can generate patient lists using the report's filter to view hospital charges with an option to export the data. Users can additionally create programs based on their ENS Panels in PaTH or Case Mix Program Loader, and users will be able to view the programs in PaTH and Pre/Post.

### <span id="page-2-2"></span>Use Cases

- 1. Study your overall population by geographic locations and/or chronic conditions, by age group.
- 2. Load a panel of patients who have received support from hospital and/or community programs (or combined programs):
	- a. To study how their costs and utilization compare to the overall population in # 1.
	- b. To study the population of patients who have received a program or service(s)
- 3. Load a panel that represents patients who were referred to a program or service, and compare it to those who actually participated in the service (# 2 above).
- 4. Use the PaTH export to further study and analyze patients in any of the above panels.
- 5. Remember that panels loaded in PaTH can also be loaded/used in the Pre/Post Report which also has powerful data to show utilization, costs and types of visits before and after a program/service was provided. Pre/Post also has different data in the export, including whether the visits were pre or post enrollment date, PAU, PQI, Readmission Index Visit, Readmission Visit start date and various visit-level diagnoses.

### <span id="page-2-3"></span>Data Source

The data used in this report includes charges from all Maryland hospitals (referred to as Case Mix data). All Maryland hospitals provide their Case Mix data to the HSCRC which includes all-payer financial and patient-level administrative information for all inpatient and emergency visits, observation visits greater than 24 hours, and outpatient visits that occurred in regulated space. This report does not include out-of-state visits for Maryland residents, and does not include charges for outpatient visits that occurred in non-regulated space.

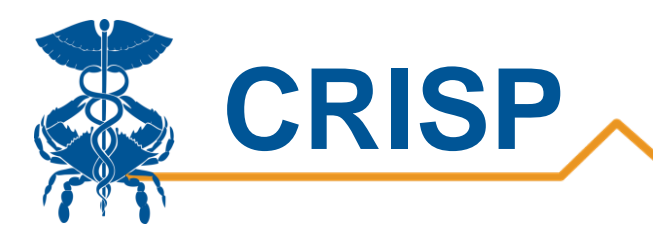

# <span id="page-3-0"></span>Measures

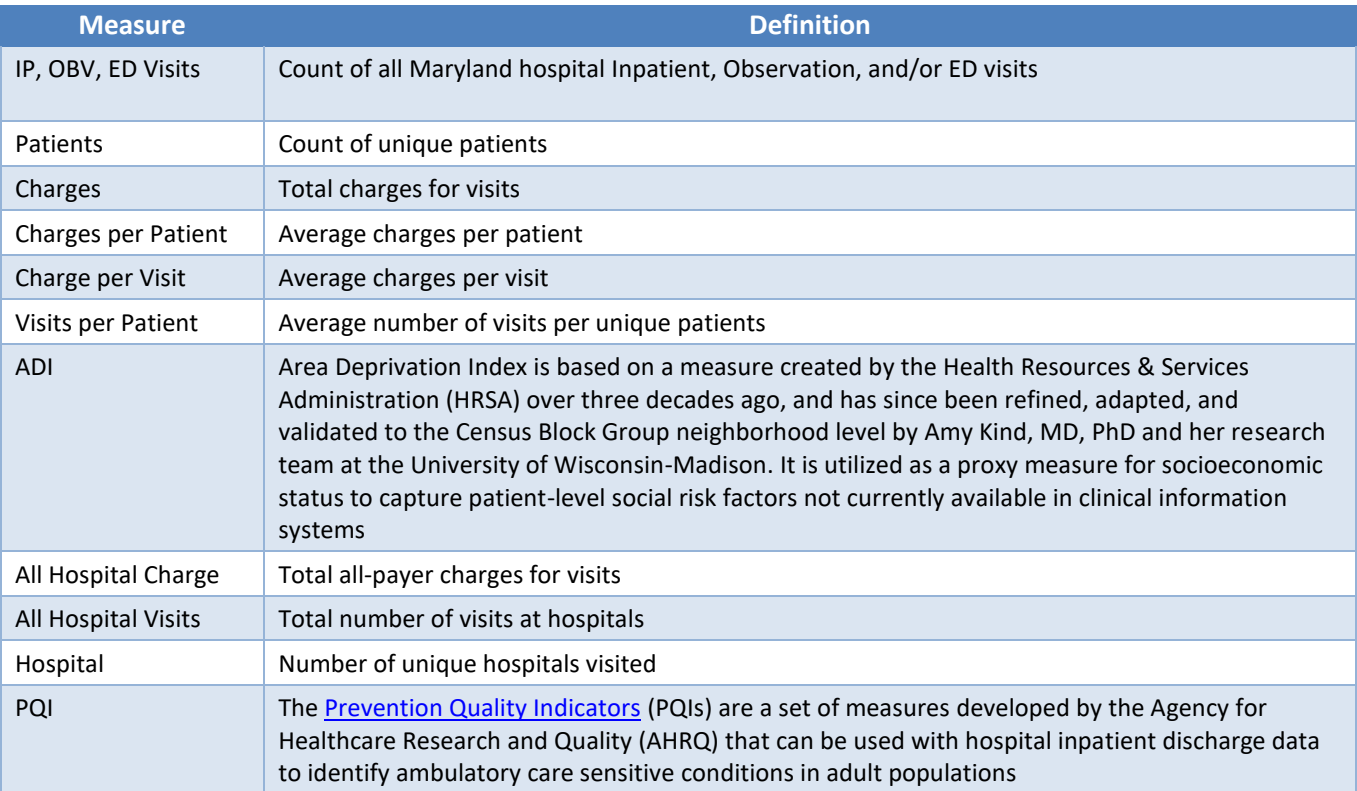

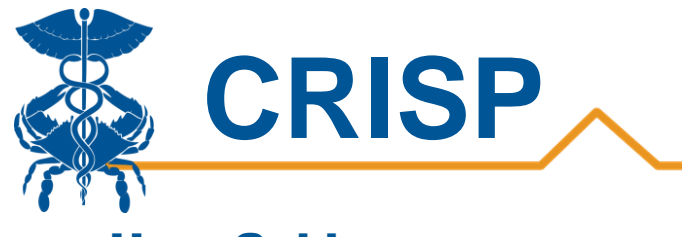

# <span id="page-4-0"></span>User Guide

### <span id="page-4-1"></span>Tableau PaTH Access/Card

**Step 1.** To access the All-Payer Population tile, login to the CRISP Reporting Services Portal by visiting [https://reports.crisphealth.org](https://reports.crisphealth.org/). Once in the CRS Portal, a dashboard of different blue report "cards" will appear. Availability of reports is based on the access of the user. Clicking the card named "All-Payer Population" will bring up the available reports for this category. The following screenshots represent the user's workflow.

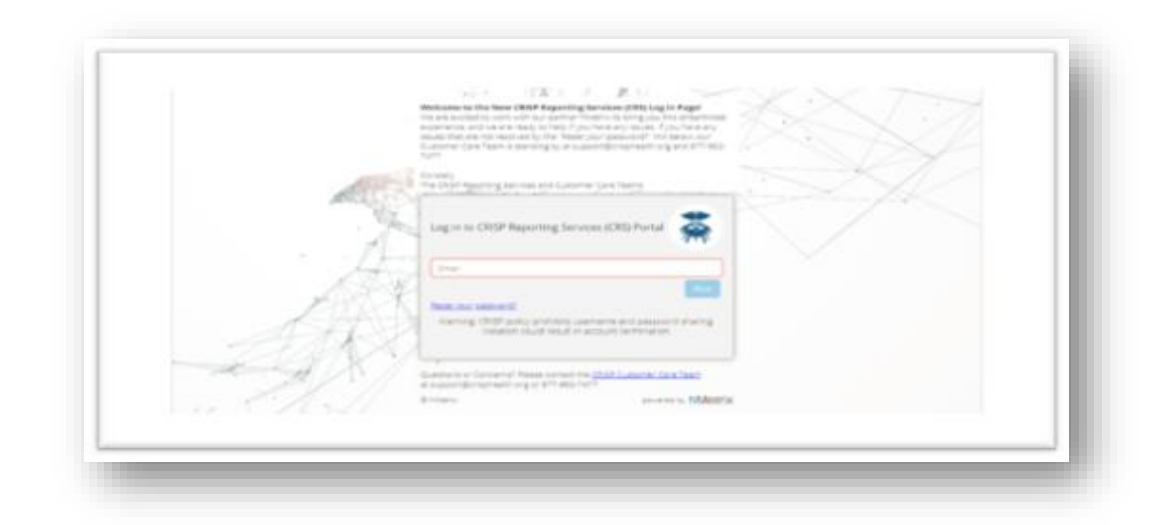

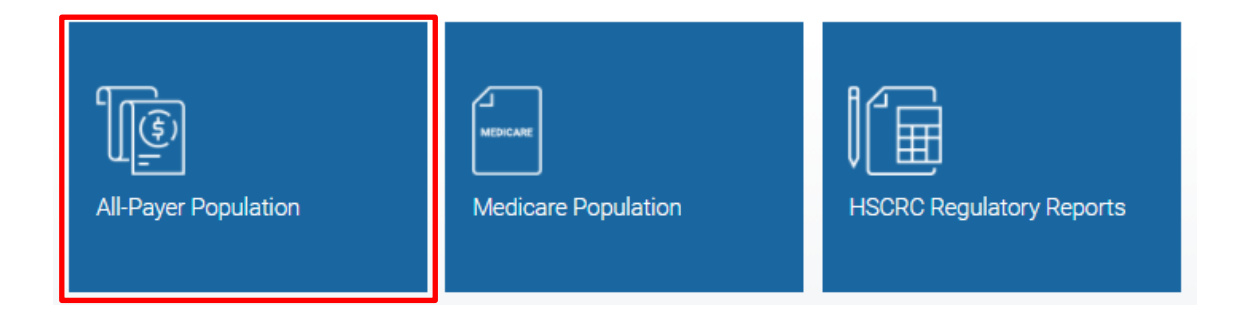

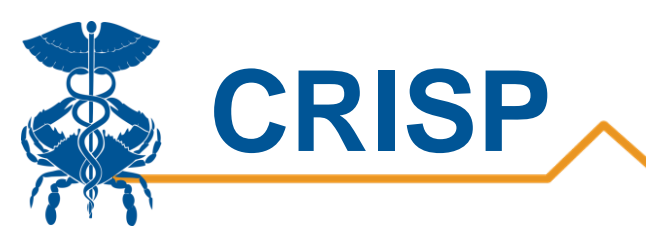

**Step 2**. By clicking the Tableau icons as shown below, you will either access the PaTH Summary or PaTH Details Report. Users with PHI-level access to this report will have the PaTH Details report option. Users who can only see the PaTH Summary report (and not the PaTH Details report) are configured for summary level access (cannot see PHI reports).

The question mark icon will allow you to access documentation such as user guides and data dictionaries where applicable.

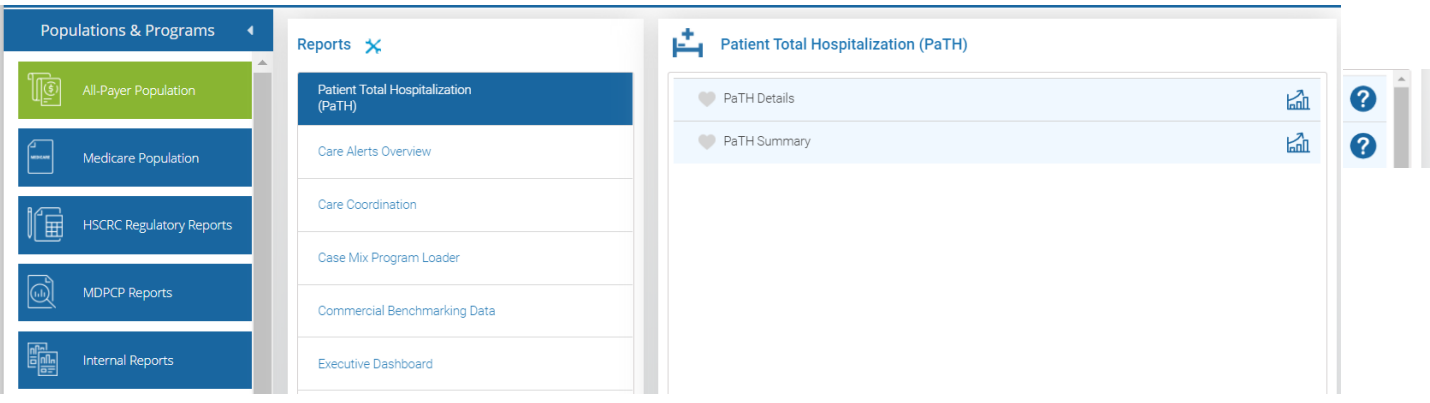

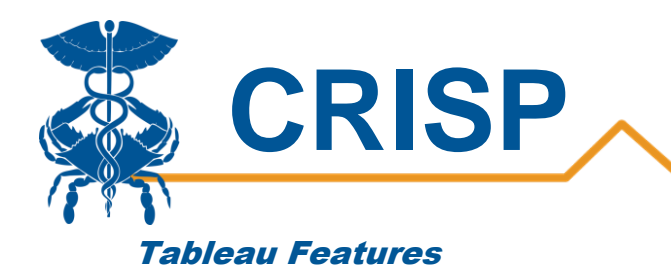

<span id="page-6-0"></span>On each Tableau dashboard, there are menu options for the user to select, which are listed below. Additionally, the Tableau report contains multiple dashboards. The available dashboards are listed at the top.

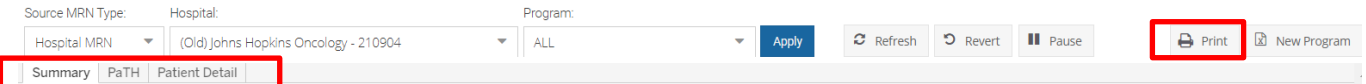

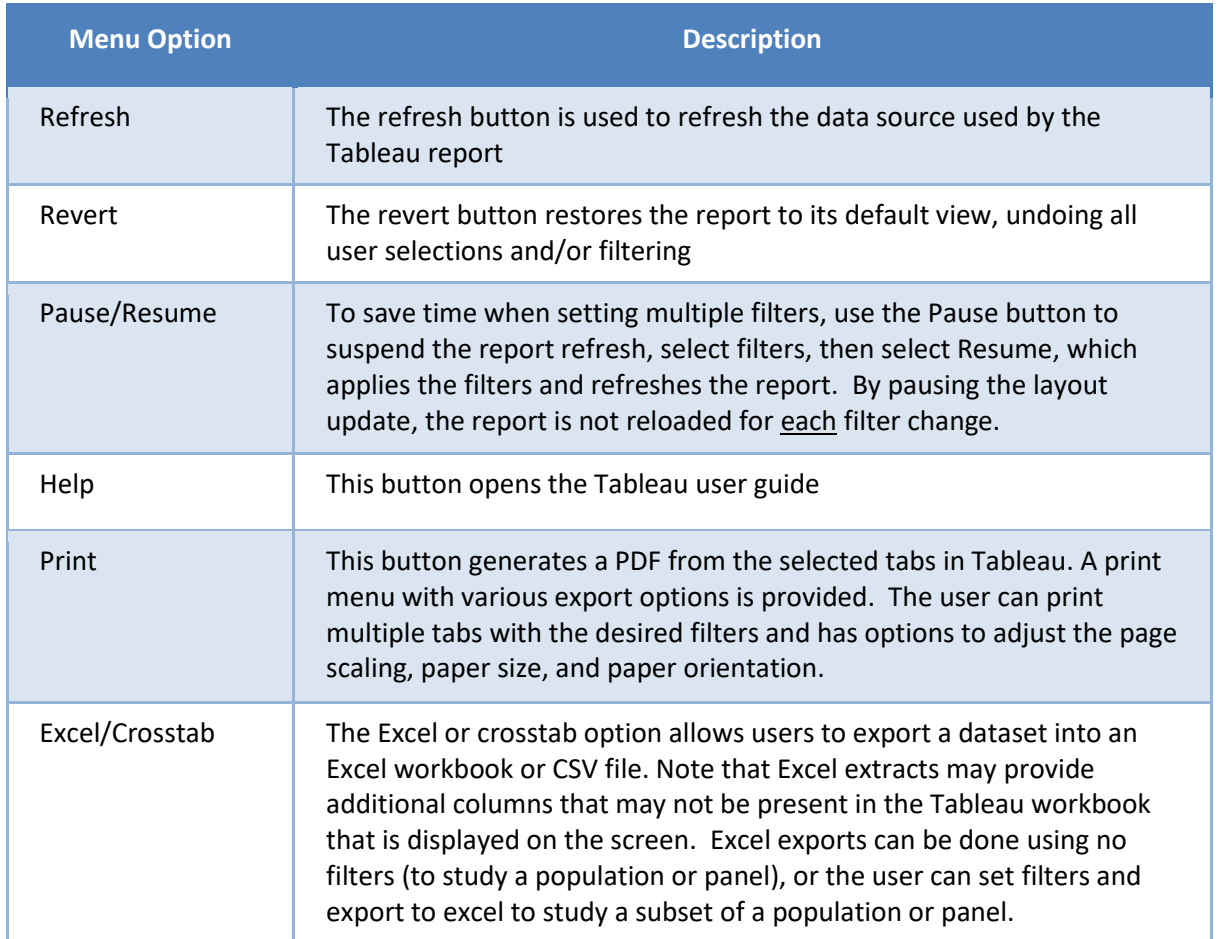

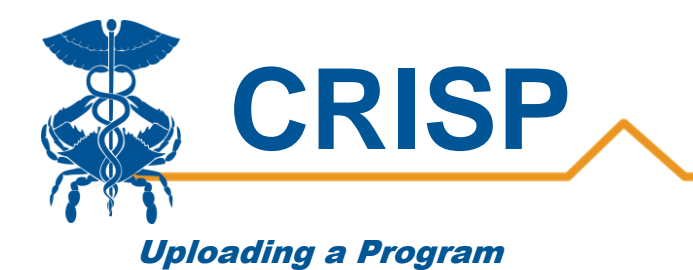

### <span id="page-7-0"></span>*Program Loader*

Users can upload a program in two places:

1. The Case Mix Program Loader, located in the All-Payer Population report section, allows users to create programs in one central place. Users can view uploaded programs in both Pre/Post and PaTH reports.

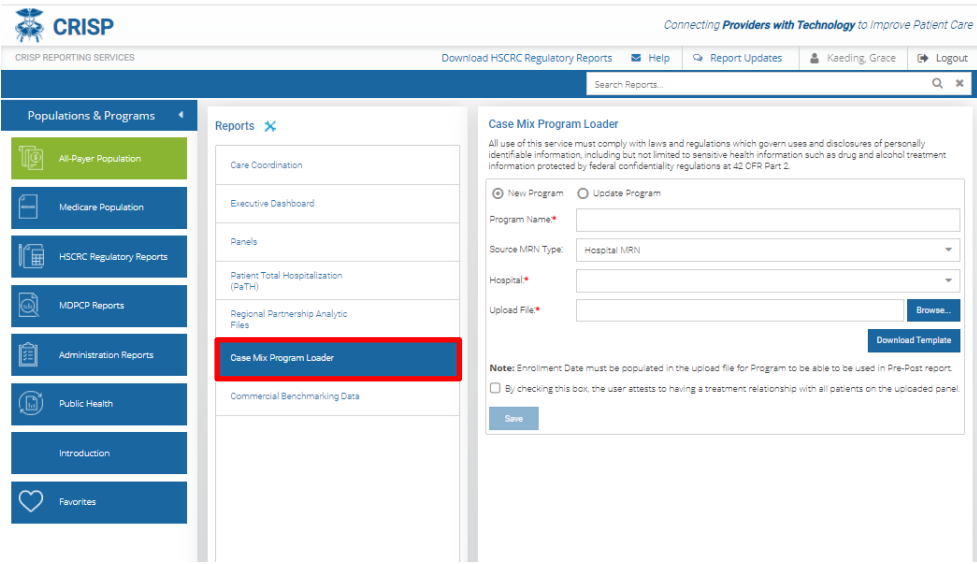

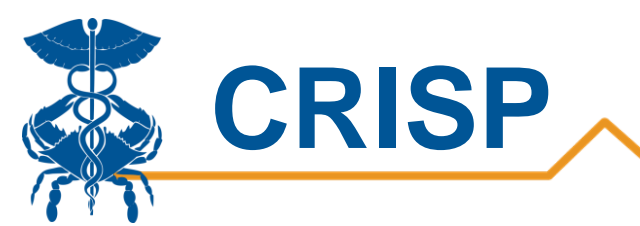

2. The 'New Program' button in the PaTH Reports lets users upload programs. Users can view the programs uploaded in PaTH in both PaTH and Pre/Post. Although the same template is used to load PaTH and Pre/Post panel, PaTH does not 'use the Program Enrollment date. It just uses the MRN's and the source code.

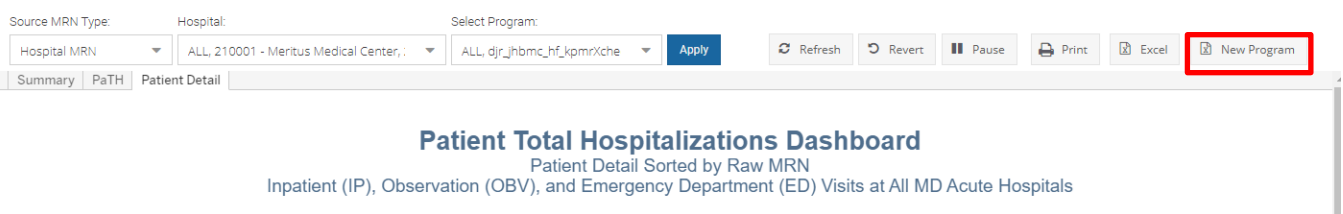

#### *Creating a Panel for PaTH or Pre/Post*

Download the Template and keep a copy of the blank template for future panel creation. The template includes three columns: MRN, Source Code and Program Enrollment.

MRN – hospital MRN or ENS Panel MRN

Source Code – select your source code from Table 1. If you do not see your organization in the Source Code table, please contact [support@crisphealth.org](mailto:support@crisphealth.org) and request creation of a source code.

Program Enrollment Date – the date the patient started the program (used by Pre/Post but not used by PaTH).

The patient MRN and Panel Source is based on the ENS Panel. The ENS Panel submitted by the provider is required to have either a hospital MRN or a practice specific MRN in order to provide each patient with a unique identifier.

#### *Loading a Panel for PaTH or Pre/Post*

Enter a Program Name. Since PaTH Summary Report panels will be displayed in the drop-down list alphabetically by name, it is helpful to use a standard naming convention that includes the name of the program and the start and end dates of the panel contents.

Select the Source MRN Type - Hospital MRN or ENS Panel MRN

Hospital – select the hospital or organization

Upload File – use browse to search for and find your file, select the file so that the name displays in the 'Upload File' box.

Check the attestation box.

Select 'Save' which will upload the panel for use in the PaTH or Pre/Post reports.

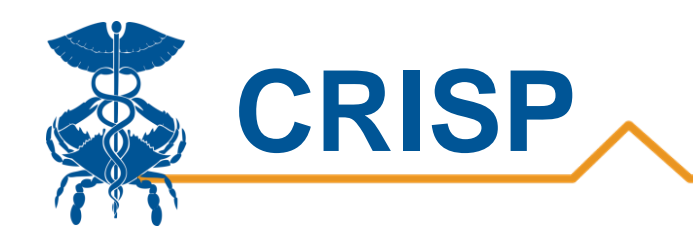

#### **Case Mix Program Loader**

All use of this service must comply with laws and regulations which govern uses and disclosures of personally<br>identifiable information, including but not limited to sensitive health information such as drug and alcohol tre

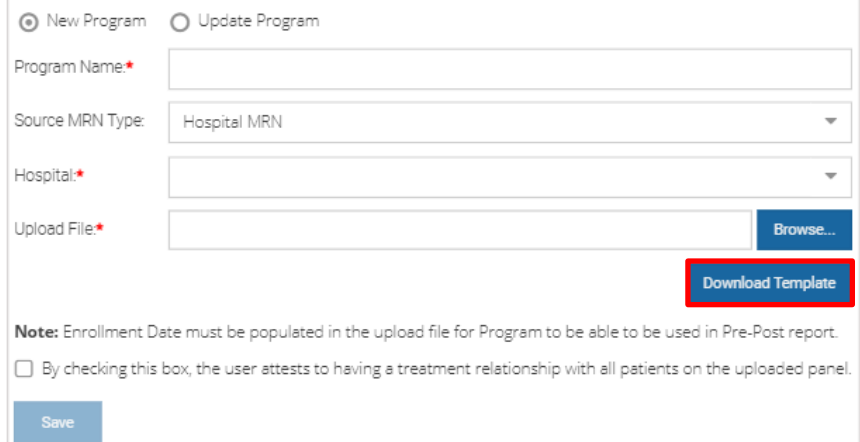

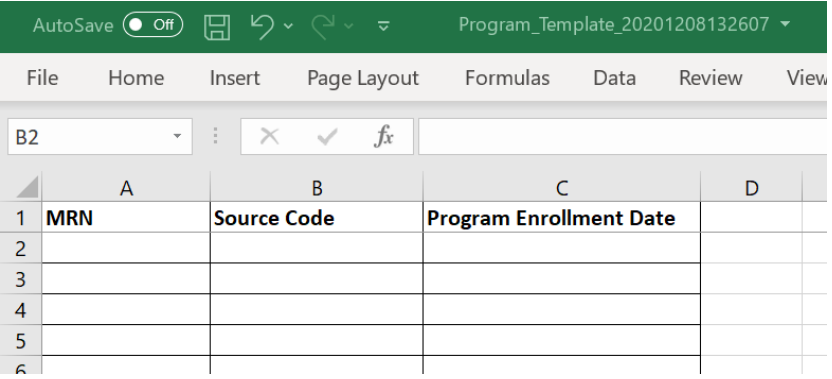

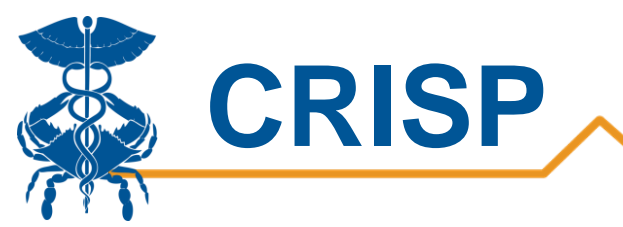

### <span id="page-10-0"></span>Tableau Filters

Users can select filters in the report to focus the analysis on specific areas and populations.

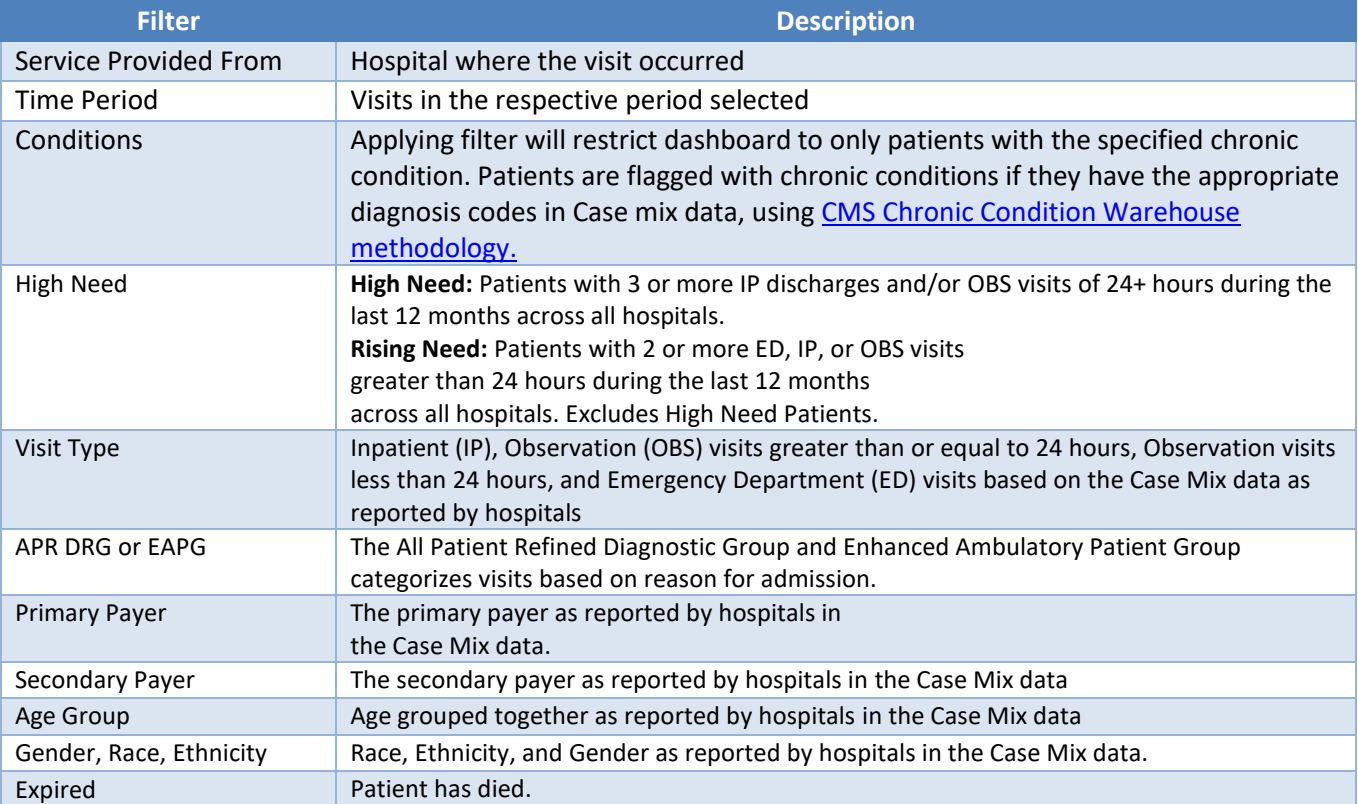

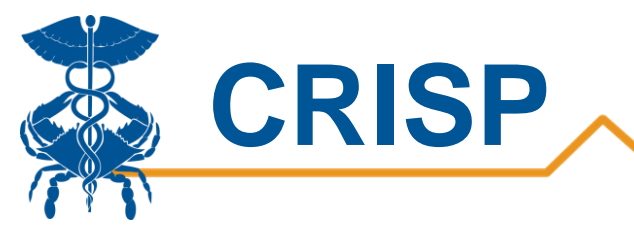

# <span id="page-11-0"></span>Report Sections

- 1. [Summary](#page-12-0)
- 2. [PaTH](#page-13-0)
- 3. [Patient Details](#page-14-0)

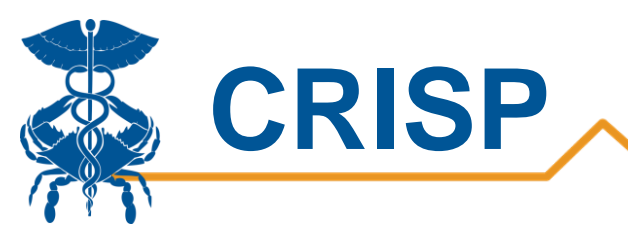

### <span id="page-12-0"></span>1. Summary

The PaTH Summary Report displays a summary chart of hospital utilization metrics. Users can drilldown to specific populations by applying filters.

A selection bar is located at the top of the PaTH Report. Here, users can select Hospital(s), ENS Panels, and/or Programs they have permissions to view. After selecting, the user must click 'Apply' to load the report accordingly.

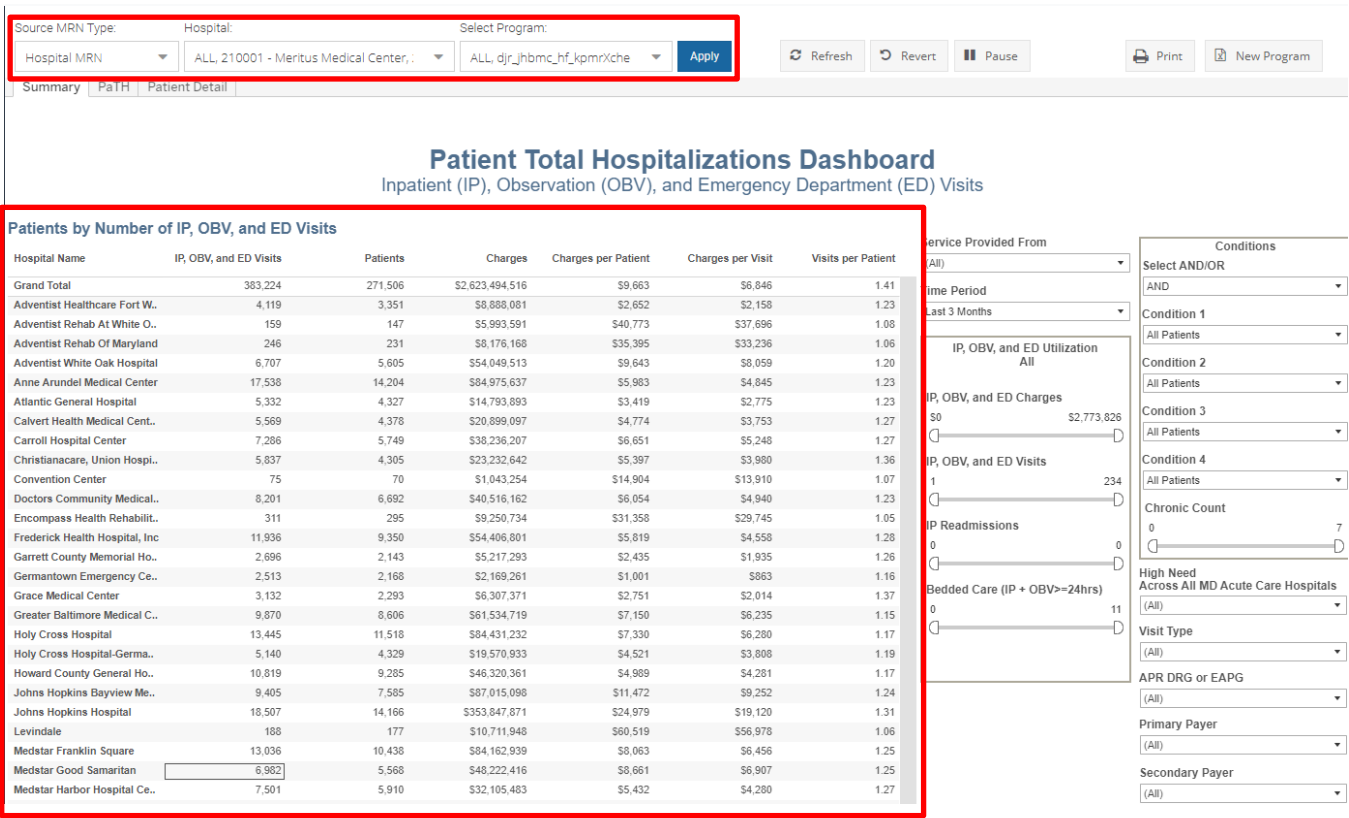

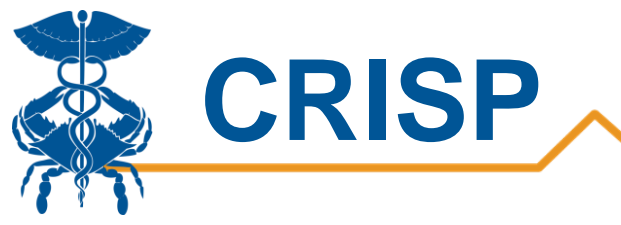

### <span id="page-13-0"></span>2. PaTH

The PaTH tab provides a chart of charges (y-axis) by number of inpatient, ED or OBV visits (x-axis). Each blue dot represents an individual patient.

The chart below the graph provides demographics and hospital utilization metrics for the patients that populate the graph. Here users can further understand their patient population.

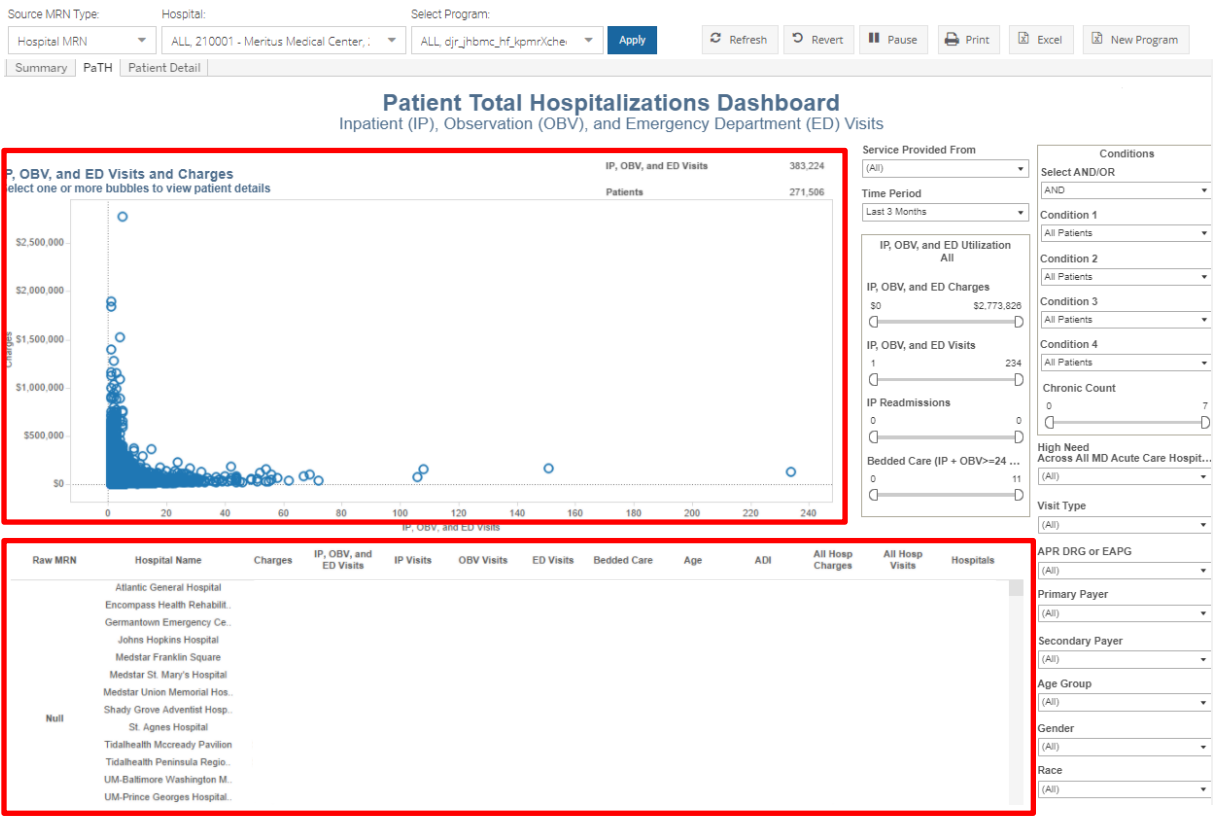

**Note:** Users can select specific patients they want to view by clicking and dragging the mouse over the desired bubbles in the graph as shown below. The patients selected will appear in the chart below the graph.

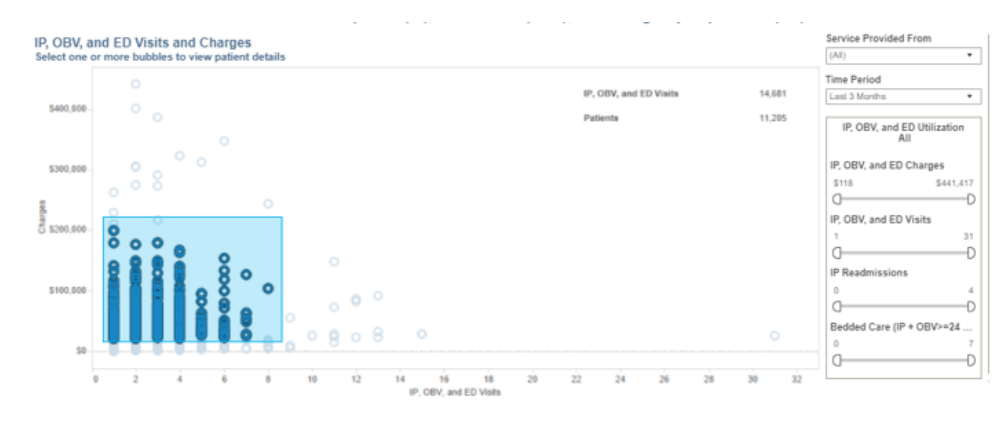

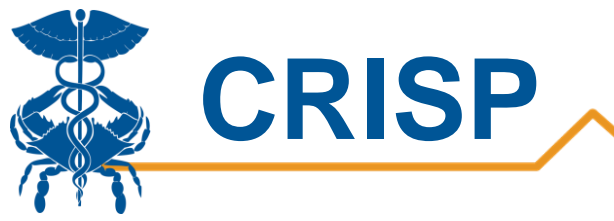

### <span id="page-14-0"></span>3. Patient Details

Users can view all the patients in their select program in the Patient Detail tab. This tab provides more information on each patient visit (every row is a visit).

Users can also export the data within Patient Detail tab. The export includes extra columns such as several additional visit-level diagnoses.

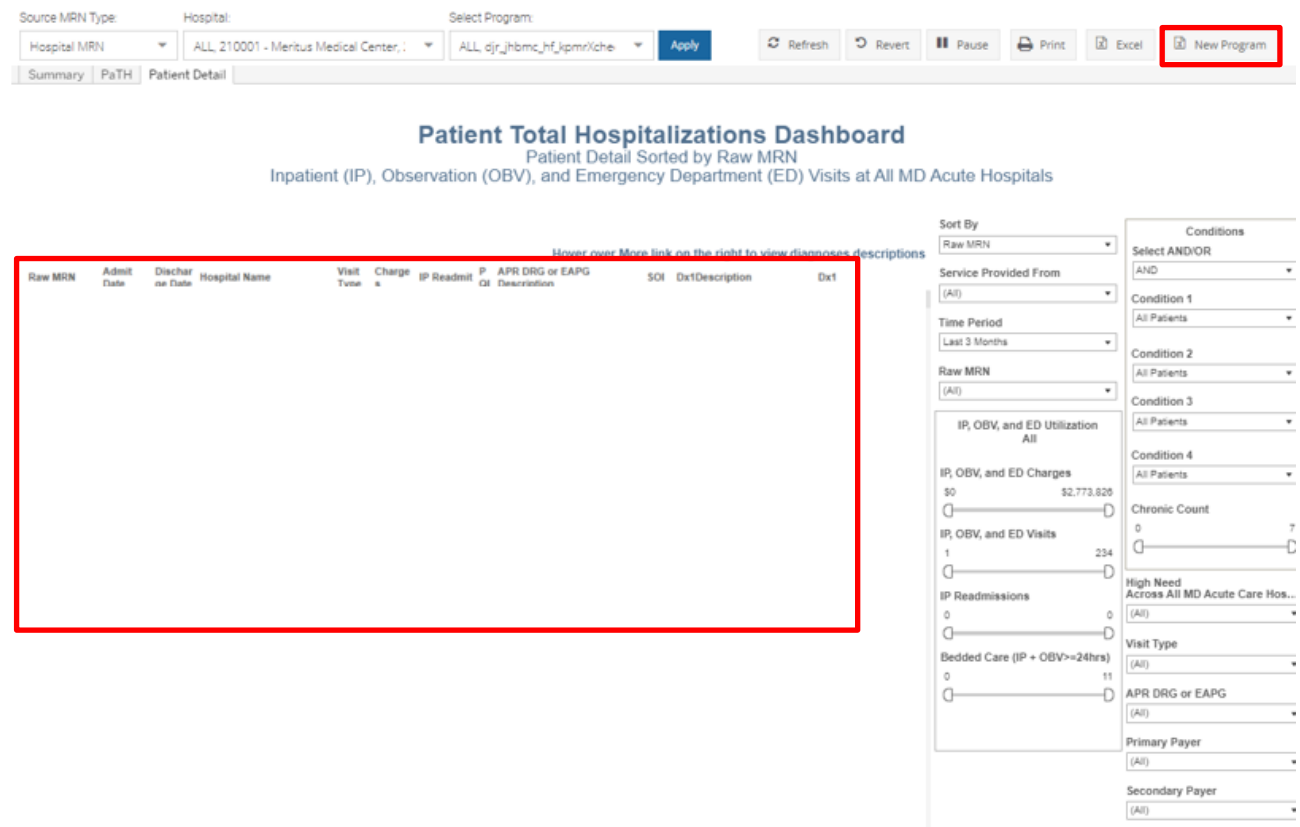

Age Group

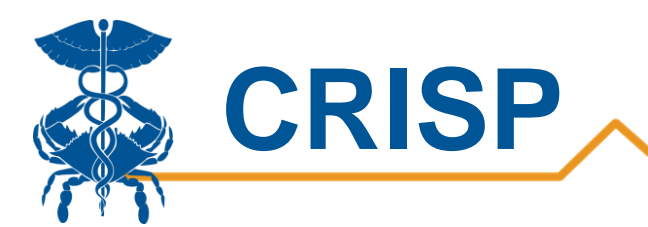

# <span id="page-15-0"></span>Table 1 – Source Codes

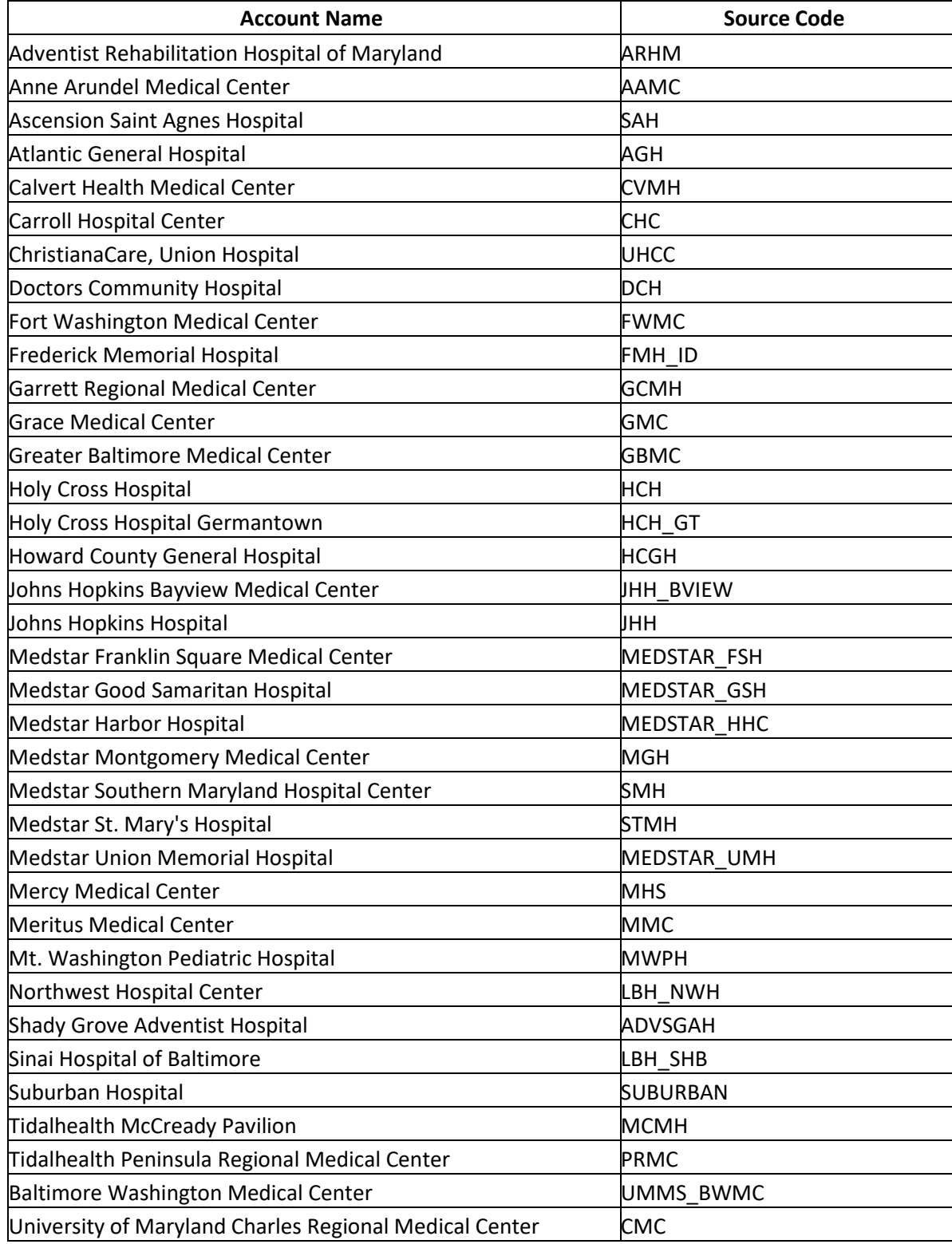

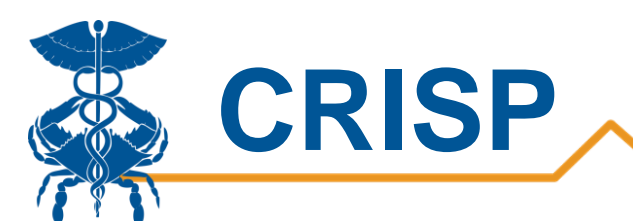

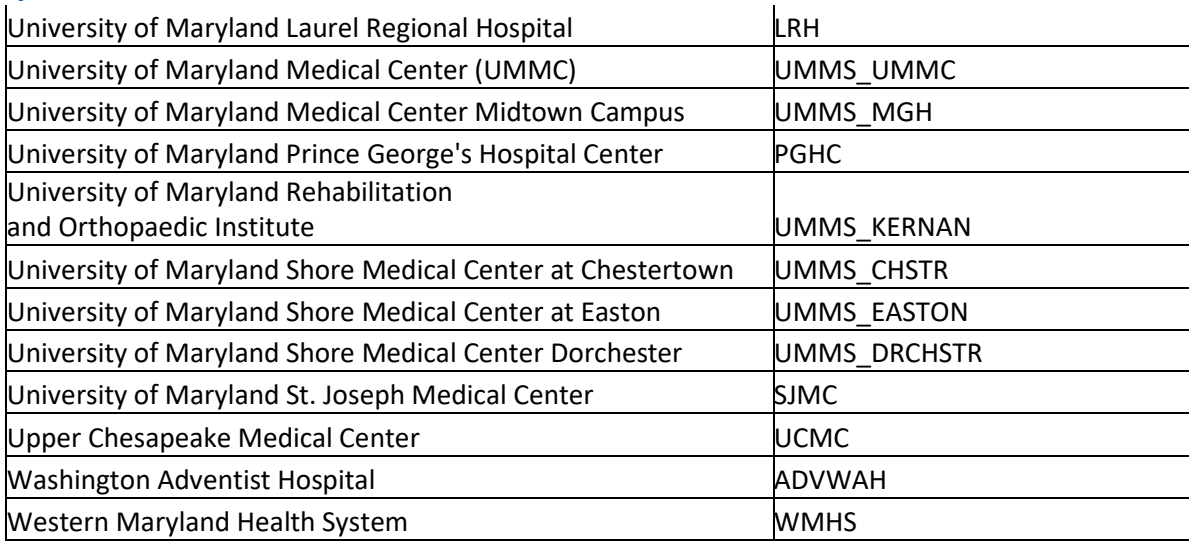

# <span id="page-16-0"></span>CRISP Contact Information

**Phone:** 877-952-7477 **Fax:** 443-817-9587 **Email:** support@crisphealth.org